## **How to record a narration in the Audio Mixer**

The Audio Mixer in Adobe Premiere Pro has several functions:

- Record live narration and instruments.
- Mix multiple tracks to create a pleasing audio blend.
- Apply audio effects to an entire track.
- Apply audio effects, volume control, and stereo panning to several tracks at once.

This guide covers only the live-narration recording feature of the Audio Mixer. Later you will use the Audio Mixer to blend multiple tracks.

## **Recording narration**

The Adobe Premiere Pro Audio Mixer functions as a basic recording studio. It can record anything you can input into your computer's sound card. In this task, you use a mic plugged into that sound card to do a voice recording.

## *To record narration*

- **1.** Connect the microphone to the mic-level input jack on the computer or sound card.
- **2.** Start Adobe Premiere Pro and start a new project or open a project with a sequence you want to narrate.
- **3.** Select Sequence > Add Tracks.

The Add Tracks dialog box appears (**[Figure 1](#page-0-0)**).

- **4.** In the Audio Tracks area, Track Type menu, select Mono.
- **5.** In the Video Tracks area, change the Add: Video Track(s) setting to zero (it's set to 1 by default) and click OK.

The newly added narration track is the fourth audio track.

**Note:** If you have not changed the settings for the default sequence, your sequence will open with three stereo audio tracks and a stereo master track.

**6.** In the Timeline panel, drag the CTI to where you want your narration to begin.

**Note:** If you want to watch your video as you narrate it, set the CTI a few seconds ahead of the video (if there's room in the sequence) to give you time to prepare before you start your narration.

| <b>Add Tracks</b>                                                                                   |                     |
|----------------------------------------------------------------------------------------------------|---------------------|
| <b>Video Tracks</b><br>Add: 1 Video Track(s)<br>Placement: After Video 3<br>$\overline{\mathbf{v}}$ | <b>OK</b><br>Cancel |
| <b>Audio Tracks</b><br>Add: 1 Audio Track(s)                                                        |                     |
| Placement: After Audio 3<br>$\overline{\phantom{a}}$                                                |                     |
| Track Type: Standard<br>▼                                                                           |                     |
| Audio Submix Tracks                                                                                 |                     |
| Add: 0 Audio Submix Track(s)                                                                        |                     |
| Placement: Before First Track<br>$\vert \nabla \vert$                                               |                     |
| Track Type:<br>Stereo<br>▼                                                                          |                     |
|                                                                                                    |                     |

<span id="page-0-0"></span>**Figure 1** Add Tracks dialog box

**7.** Select Window > Workspace > Audio and make sure the Audio Mixer tab is selected.

The Audio Mixer appears in the top center of the workspace (**[Figure 2](#page-1-0)**).

**8.** Expand the Audio Mixer width until you can see all the tracks you're working with as well as the master track (it's on the right side of the Audio Mixer).

The newly added mono narration track is just to the left of the master track (**[Figure 2](#page-1-0)**).

- **9.** Change the narration track name in the bottom row of the Audio Mixer by highlighting the default track name (such as Audio 4) and typing **Narration**.
- **10.** In the Audio Mixer, click the Enable Track For Recording button (the letter R) for the narration track (**[Figure 3](#page-1-1)**).
- **11.** Click the red Record button at the bottom of the Audio Mixer (**[Figure 4](#page-1-2)**).

The Record button starts blinking.

**12.** Test the input levels by speaking into the microphone.

Watch the VU meter for the selected audio track. The meter should move up and down as you speak. If nothing happens, check to see that your mic is connected and turned on and that the Windows or Mac OS audio controls have the mic input switched on

- **13.** To avoid feedback—that screeching noise that happens when a mic gets too close to a loudspeaker—either turn down the computer speakers, wear a headset, or click the Mute Track button (the speaker icon) in the Audio Mixer track (**[Figure 3](#page-1-1)**).
- **14.** Click the Play button (**[Figure 4](#page-1-2)**), and start your narration.

**Note:** The Play button becomes the Stop button.

**15.** When you finish recording, click the Stop button.

An audio clip appears on the selected audio track in the Timeline panel and as a clip in the Project panel. Adobe Premiere Pro automatically names your clip based on the audio track number or name and adds the audio file to the project file folder on your hard drive.

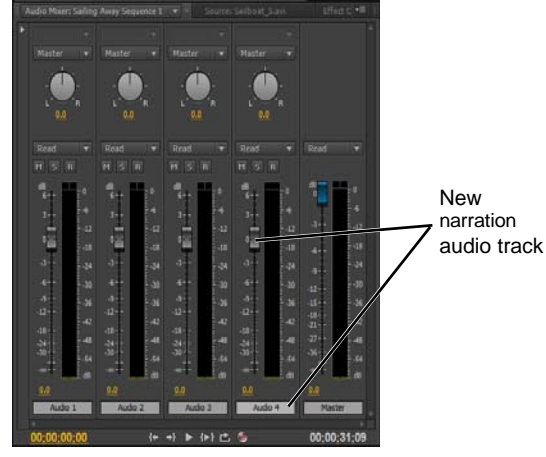

**Figure 2** Audio Mixer

<span id="page-1-0"></span>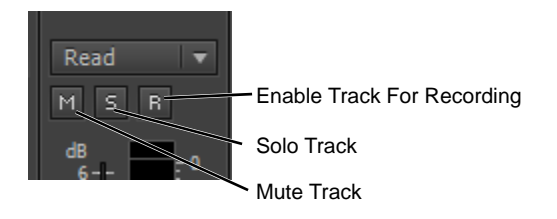

<span id="page-1-1"></span>**Figure 3** Audio Mixer track control buttons

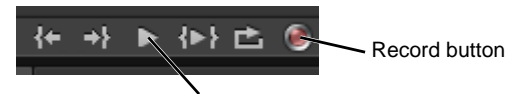

Play/Stop toggle button

<span id="page-1-2"></span>**Figure 4** Audio Mixer track control buttons

**2** How to record a narration in the Audio Mixer **COLO 2012 COLO 2012** Adobe Systems Incorporated This document requires Adobe Premiere Pro CS6. Technical instructions may differ depending on your version.